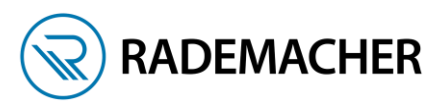

# Inbetriebnahme Umweltsensor mit Hilfe der Handzentrale 9493-1

#### Hinweis:

Der Umweltsensor kann eingeschränkt mit der DuoFern Handzentrale 9493-1 konfiguriert werden. Es stehen die Funktionen Sonne (1 Grenzwert), Wind (1 Grenzwert) und Regen genutzt werden.

Der Umweltsensor verfügt über einen integrierten Rohrmotor-Aktor, an dem direkt ein Motor angeschlossen werden kann. Der Aktor des Umweltsensors kann wie jeder andere Rohrmotoraktor einer Gruppe zugeordnet werden und bedient werden.

Der oder die anzusteuernden Aktoren müssen an der Handzentrale wie gewohnt angemeldet werden. In unserm Beispiel handelt es sich um einen RolloTube S-line DuoFern.

Der Umweltsensor wird ebenfalls an der Handzentrale angemeldet. Dazu verwenden wir den Funkcode des Umweltsensors. Dieser befindet sich an der Unterseite des Gerätes und auf einem Aufkleber im inneren des Gerätes.

### Anmeldung Umweltsensor an der Handzentrale

1. Öffnen Sie das Menü der Handzentrale und wählen Sie Einstellungen > Funk > Geräte anmelden.

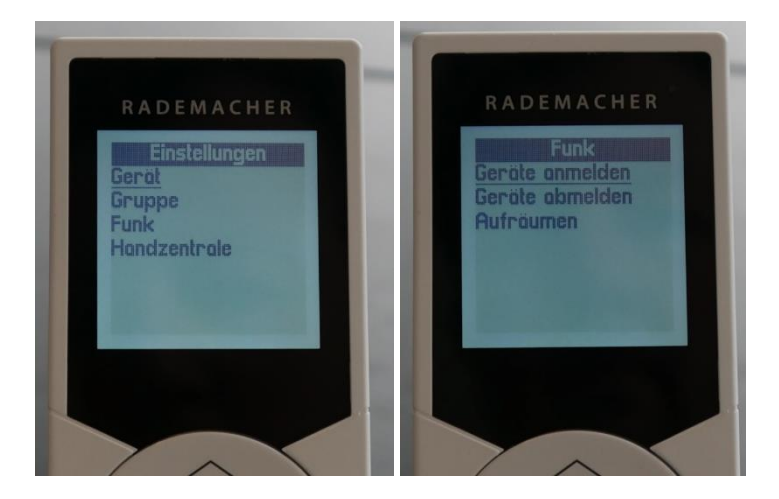

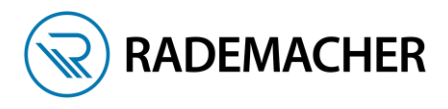

2. Wählen Sie Funkcode aus und tragen dann den Funkcode des Umweltsensors ein. Wichtig: Der Funkcode kann nur 2 Stunden nach Netzanschluss genutz werden. Schalten Sie den Umweltsensor gegebenfalls kurz spannungslos.

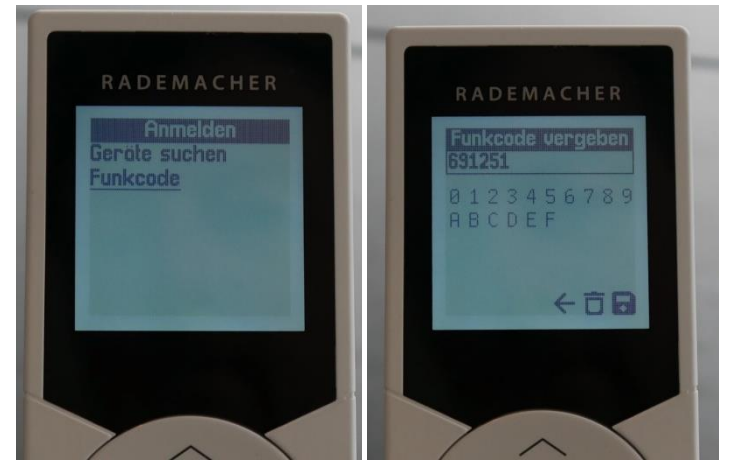

3. Nach der Speicherung des Funkcodes wird der Umweltsensor in den Anmeldemodus geschaltet und von der Handzentrale angezeigt. Sie können bei Bedarf den Namen ändern und eine passende Gruppe für den Rohrmotor-Aktor des Umweltsensors wählen.

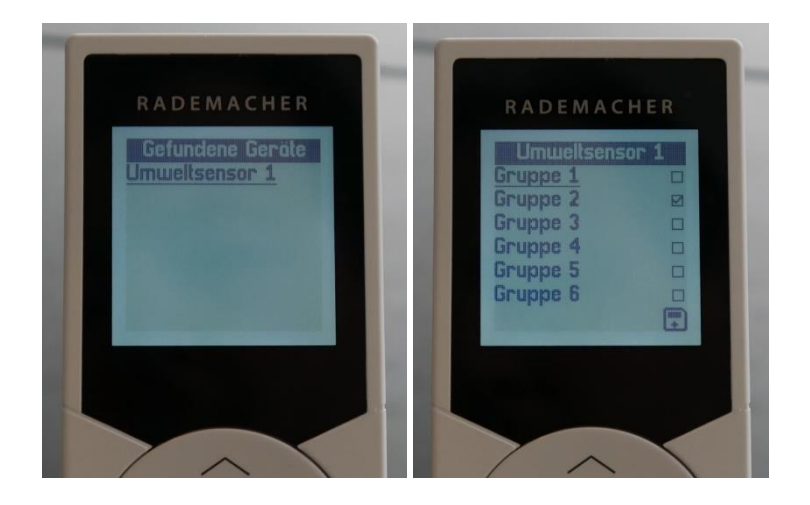

## Verwendung des internen Rohrmotor-Aktors

Der interne Rohrmotoraktor kann nach der Anmeldung sofort mit der Handzentrale angesteuert werden.

Um die Funktionen Sonne, Wind und Regen nutzen zu können, stellen Sie bitte einmal die Laufzeit passend ein. Die Laufzeit ist die Zeit, die der Motor benötigt, um der Rollladen komplett auftzurollen/die Markise komplett einzufahren. Stoppen Sie die Zeit und tragen diese unter Einstellung > Gerät > Laufzeit ein.

Anschließend können Sie unter Einstellungen > Geräte > Automatikfunktionen die gewünschten Automatiken auf "EIN" schalten. Kontrollieren Sie nach der Aktivierung die Sonnenposition, Regenund Windfahrtrichtung. Siehe auch Punkt 4 dieser Anleitung.

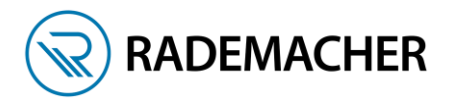

## Anmeldung eines Funk-Rohrmotor/Funk-Aktors am Umweltsensor

Wir nutzen die Funktion Fern-Anmelden der Handzentrale, um den Aktor (in unserm Fall der RolloTube S-line) an dem Umweltsensor anzumelden. Dieser Vorgang muss mit jedem einzelnen Aktor durchgeführt werden.

1. Öffnen Sie das Menü und wählen Sie Einstellungen > Gerät >Fern An-/Abmelden aus. Kontrollieren Sie mit der Gruppen-/Kanalauswahl-Taste,  $\left(\frac{1}{n}\right)$  welches Gerät gerade ausgewählt ist. Wir beginnen mit dem Umweltsensor und wählen Anmelden aus. Der Umweltsensor ist jetzt für zwei Minuten im Anmeldemodus.

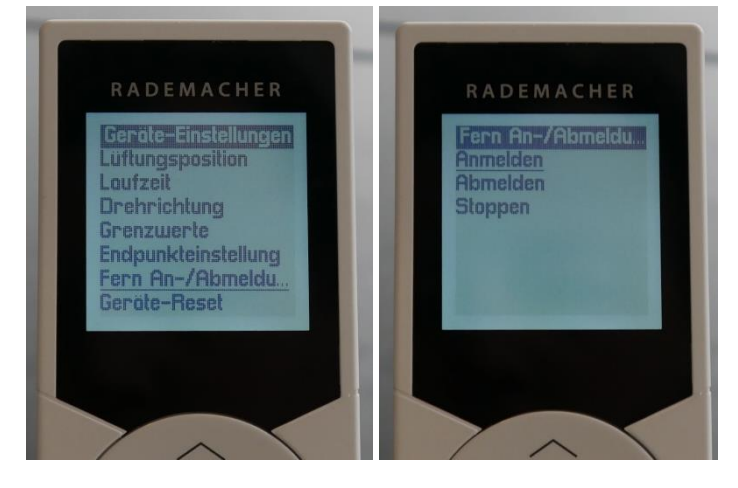

2. Wählen Sie nun mit der Gruppen-/Kanalauswahl-Taste  $\overrightarrow{C}$  den gewünschten Aktor aus und bestätigen Sie die Funktion Anmelden auch für dieses Gerät. Bei einer erfolgreichen Anmeldung werden beide Geräte kurz klicken/anrucken. Die Anmeldung ist damit abgeschlossen

#### Grenzwerte einstellen

3. Wählen Sie im Menü Einstellungen > Gerät > Grenzwerte aus. Sollte Grenzwerte nicht angezeigt werden, wählen Sie über die Gruppen-/Kanalauswahl-Taste  $\left(\right. \rightleftarrows$  den Umweltsensor aus.

Stellen sie die gewünschten Grenzwerte für Sonne, Wind und Regen ein.

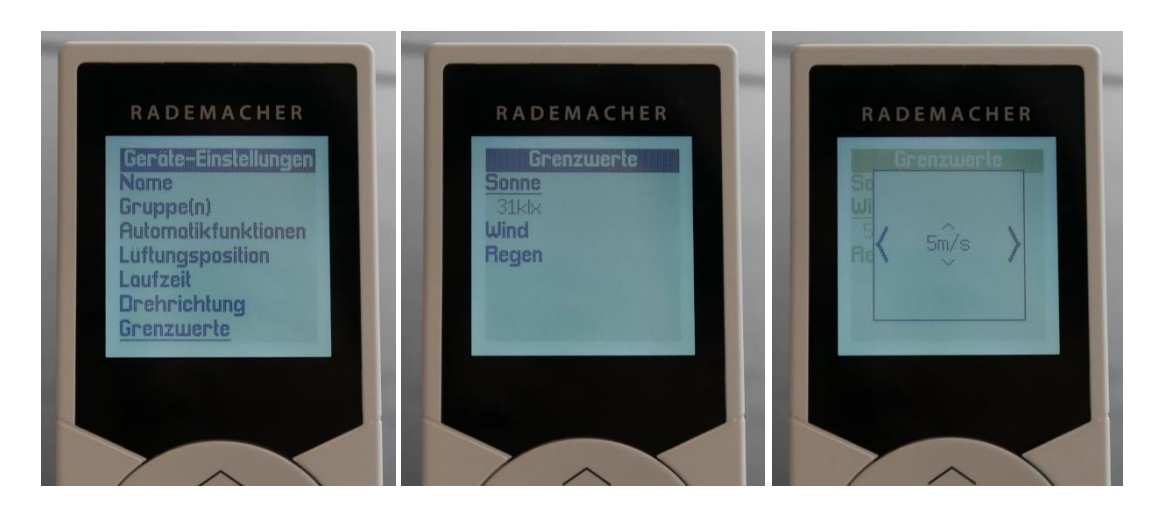

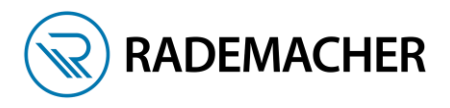

### Einstellungen bei Funkrohrmotoren und Funkaktoren

Um die Funktionen Sonne, Wind und Regen nutzen zu können, stellen Sie bitte einmal die Laufzeit passend ein. Die Laufzeit ist die Zeit, die der Motor benötigt, um der Rollladen komplett zu öffnen/die Markise komplett einzufahren. Stoppen Sie die Zeit und tragen diese unter Einstellung > Gerät > Laufzeit ein.

Hinweis: Bei Funk-Rohrmotoren entfällt die Einstellung der Laufzeit.

Für jeden Aktor muss nun noch festgelegt werden, ob und wie er auf die einzelnen Automatiken reagieren soll.

4. Öffnen sie das Menü und wählen Sie Einstellungen > Geräte > Automatikfunktionen. Hier werden die gewünschten Automatiker auf "Ein" geschaltet.

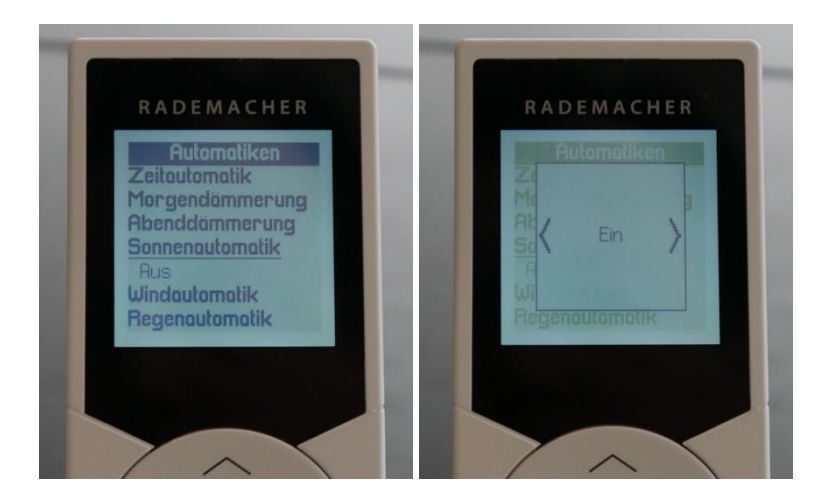

5. Sobald die Funktion eingeschaltet ist, wird ein kleiner Pfeil angezeigt. Tippen Sie die Taste rechts, um eitere Einstellungen für die gewählte Automatik vorzunehmen. Bei Sonne legen Sie die Sonnenposition für das jeweilige Gerät fest, bei Wind und Regen wird die Fahrichtung festgelegt.

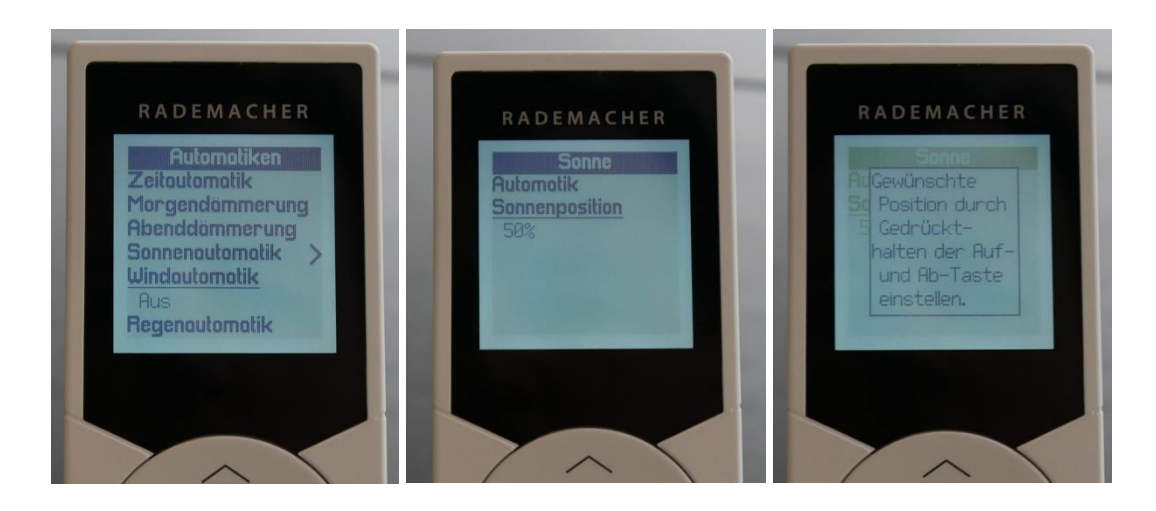

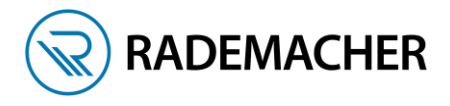

Tipp: Um die Einstellungen für jedes Gerät vornehmen zu können, müssen Sie das Menü nicht verlassen, sondern wählen einfach mit der Gruppen-/Kanalauswahl-Taste das nächste Gerät aus.

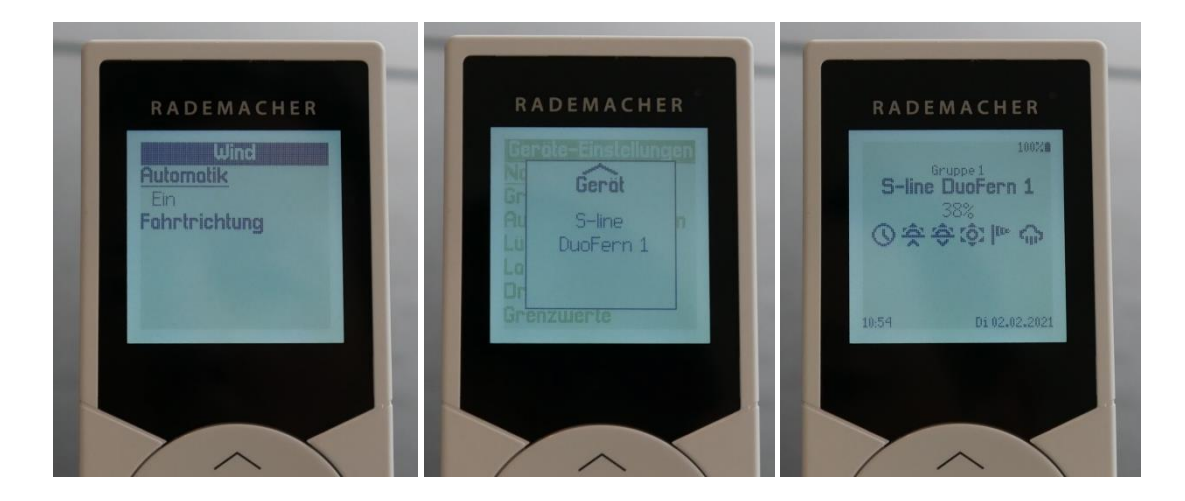

#### Funktionen testen

Der abschließende Test dient dazu, die Verbindung und die Einstellungen der Aktoren, wie Sonnenposition, Windfahrrichtung und Automatiken zu prüfen.

Dazu wählen Sie den Umweltsensor aus und wählen dann im Menü Einstellungen > Gerät > Grenzwerte > Testen

Hier kann Sonne, Wind, Regen und Ping ausgewählt werden.

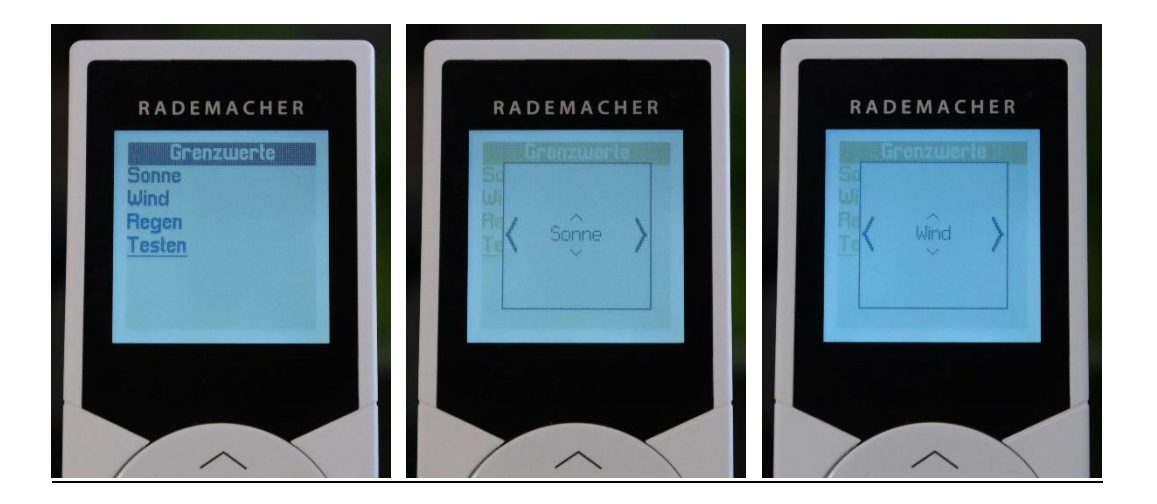

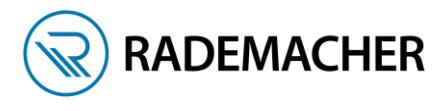

Starten Sie den jeweiligen Test indem Sie die Auf-Taste tippen. Mit der Ab-Taste MUSS der Test wieder beendet werden. Wenn der Test Wind nicht beendet wird, bleibt der Aktor gesperrt.

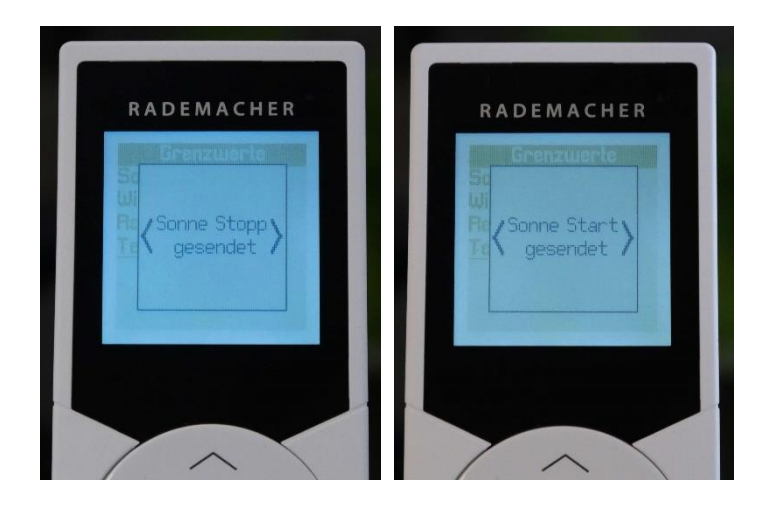

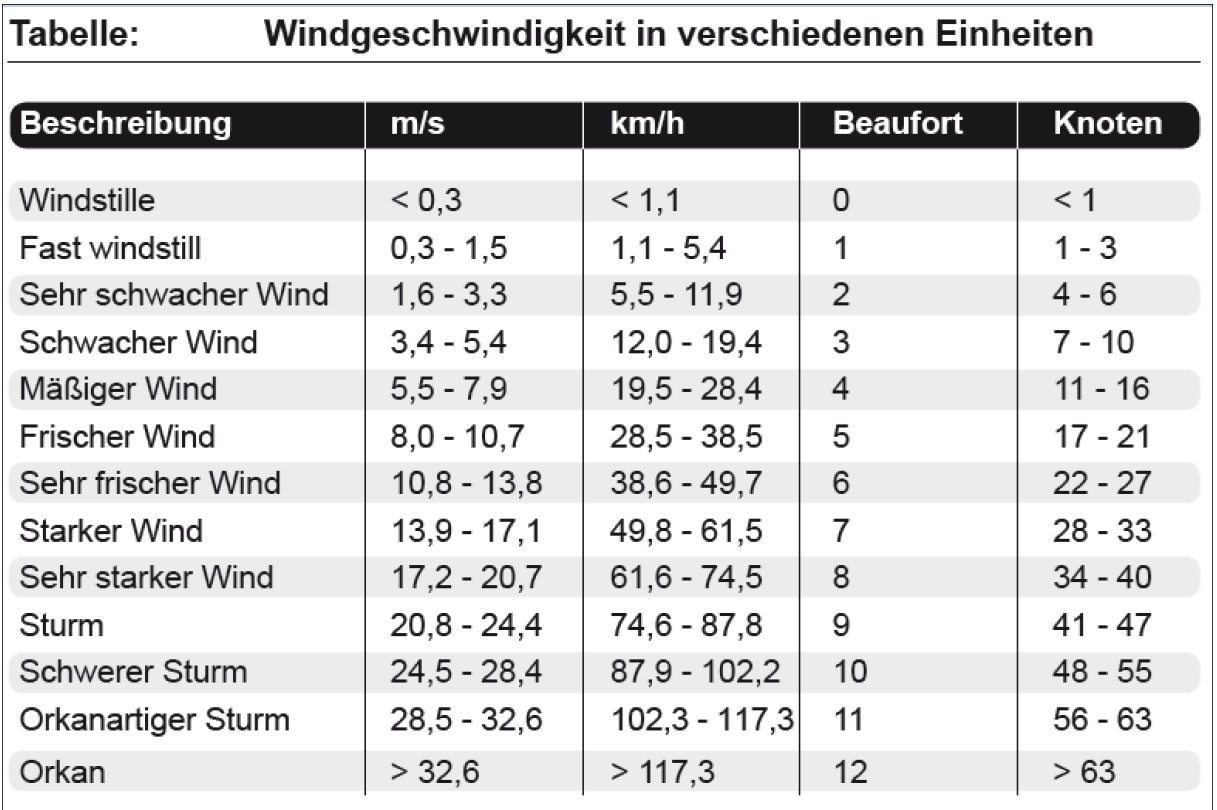

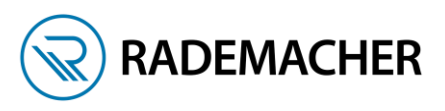

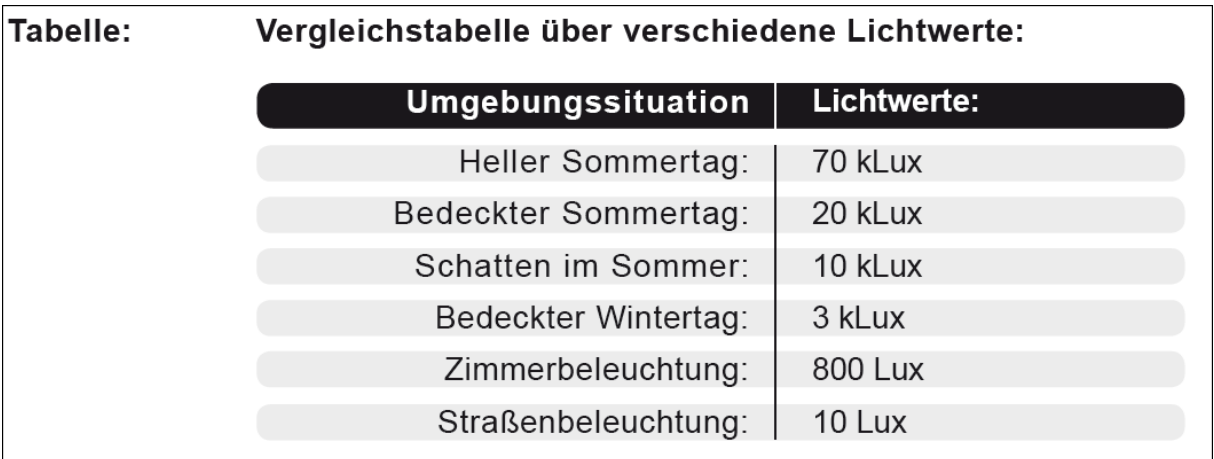